# **AC310 Modbus TCP Expansion Card Operating Instructions**

## **Catalogue**

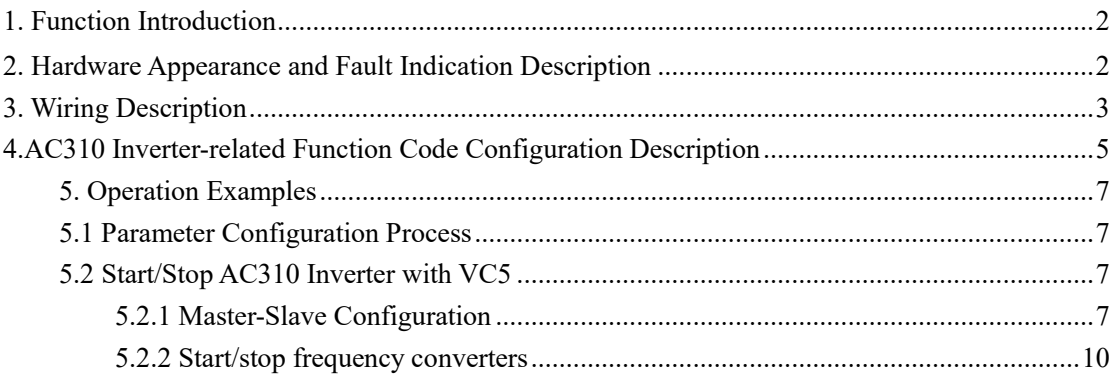

Thank you for using the network communication extension card of Suzhou Veichi Electric Technology Co. This card can be used on AC310 inverter to make AC310 inverter a server of ModbusTCP Industrial Ethernet and available for ModbusTCP Industrial Ethernet client control.

Before using this card, please read this manual carefully.

## <span id="page-1-0"></span>**1. Function Introduction**

Switch networking supported; DHCP IP addresses allocation via DHCP not supported; Maximum number of function codes read in a single session: 100; Up to 4 ModbusTCP client connections supported; Abnormal status indication supported.

## <span id="page-1-1"></span>**2. Hardware Appearance and Fault Indication Description**

This card looks as follows:

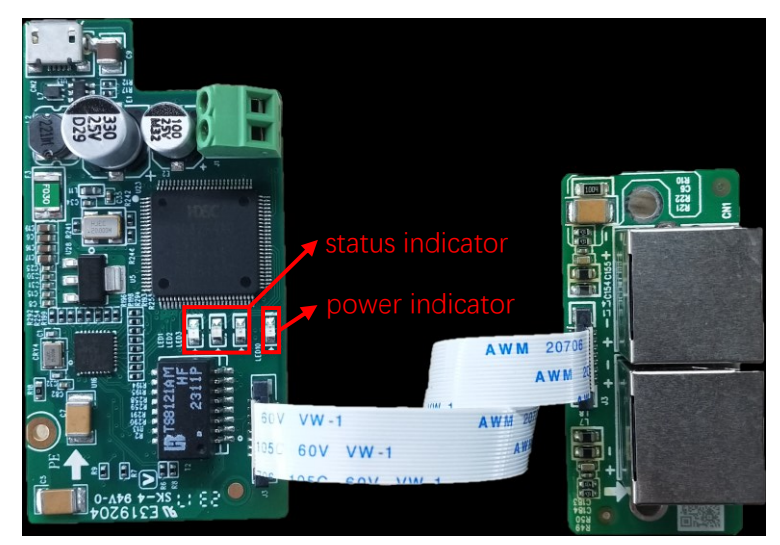

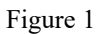

As shown above, this card has 1 power indicator and 3 status indicators; the power indicator is always on after power on, and the status indicator is described in the table below.

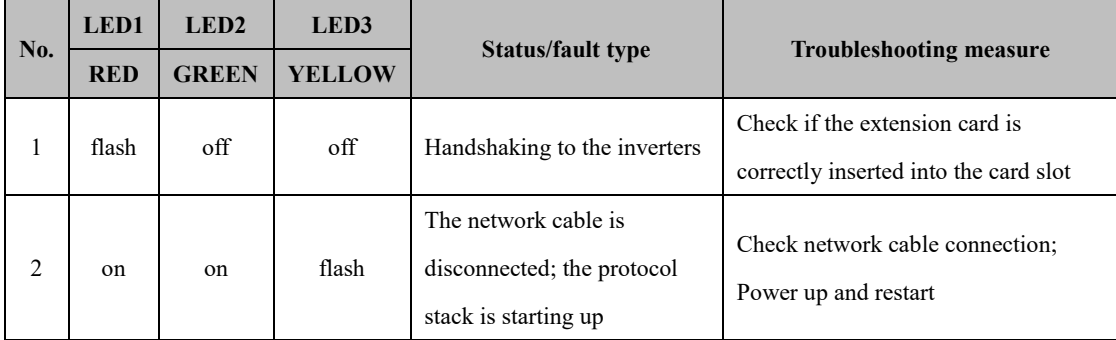

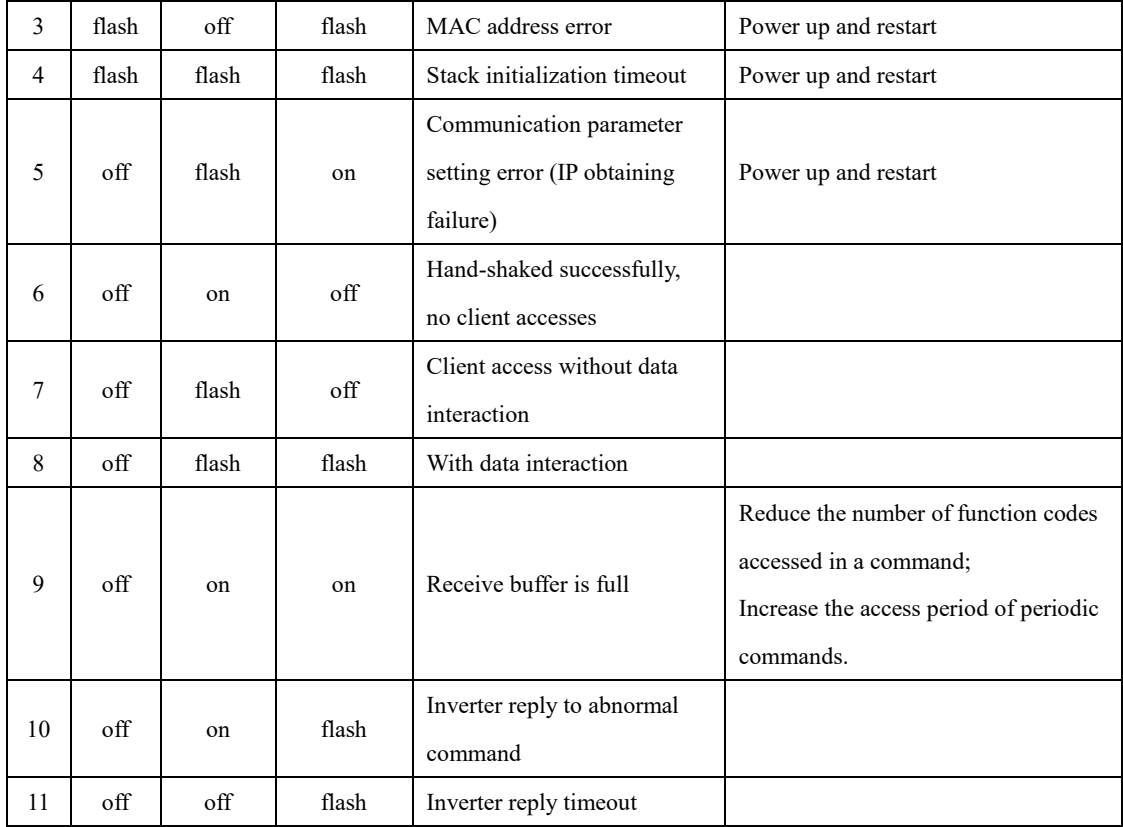

Table 1

## <span id="page-2-0"></span>**3. Wiring Description**

Connection to a single client:

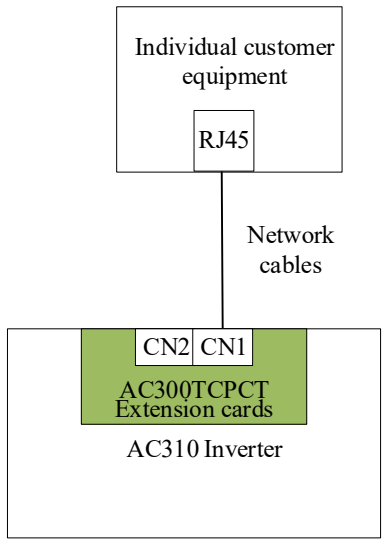

Figure 2

Connection to multiple clients:

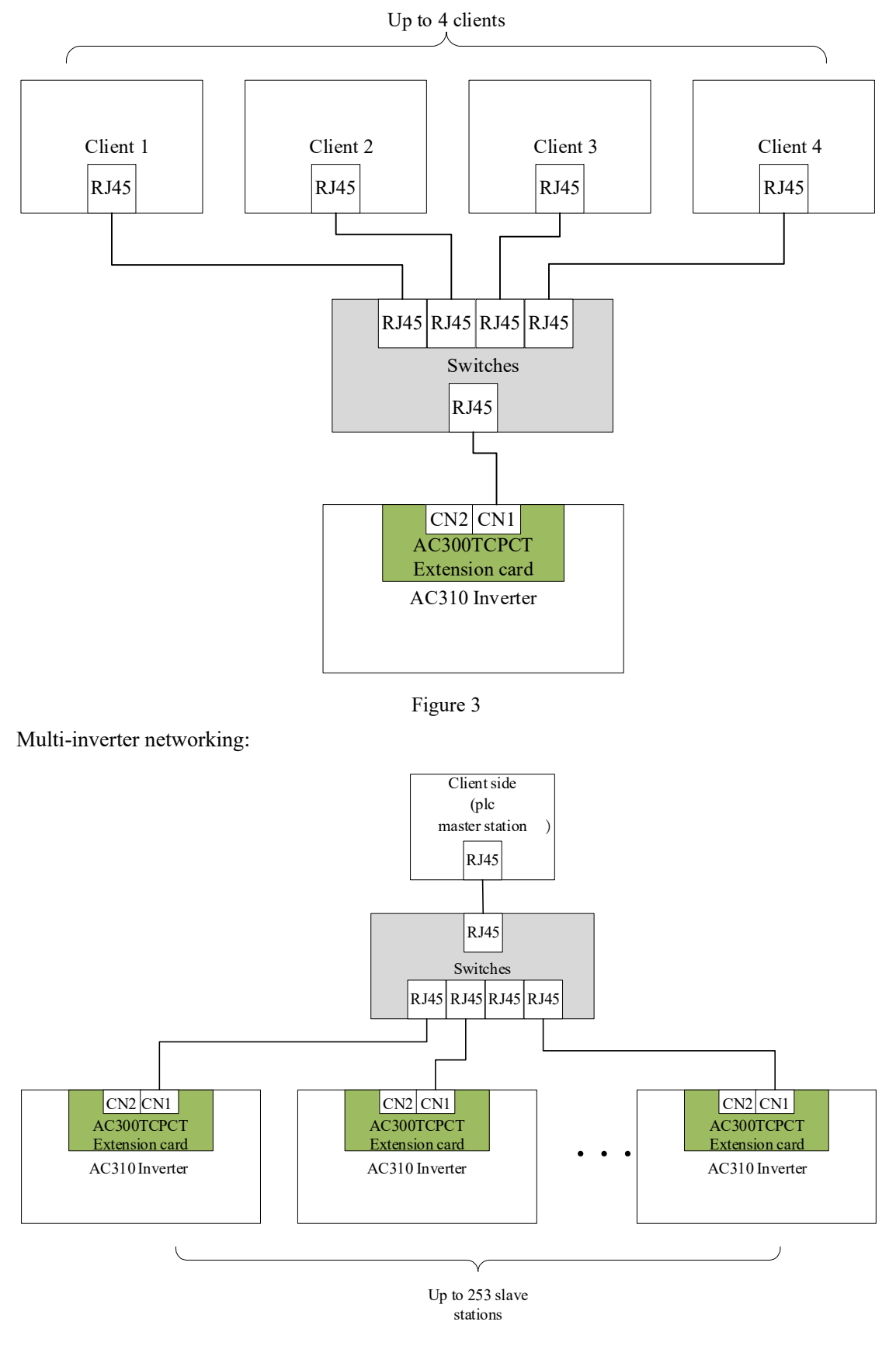

Figure 4

### <span id="page-4-0"></span>**4.AC310 Inverter-related Function Code Configuration Description**

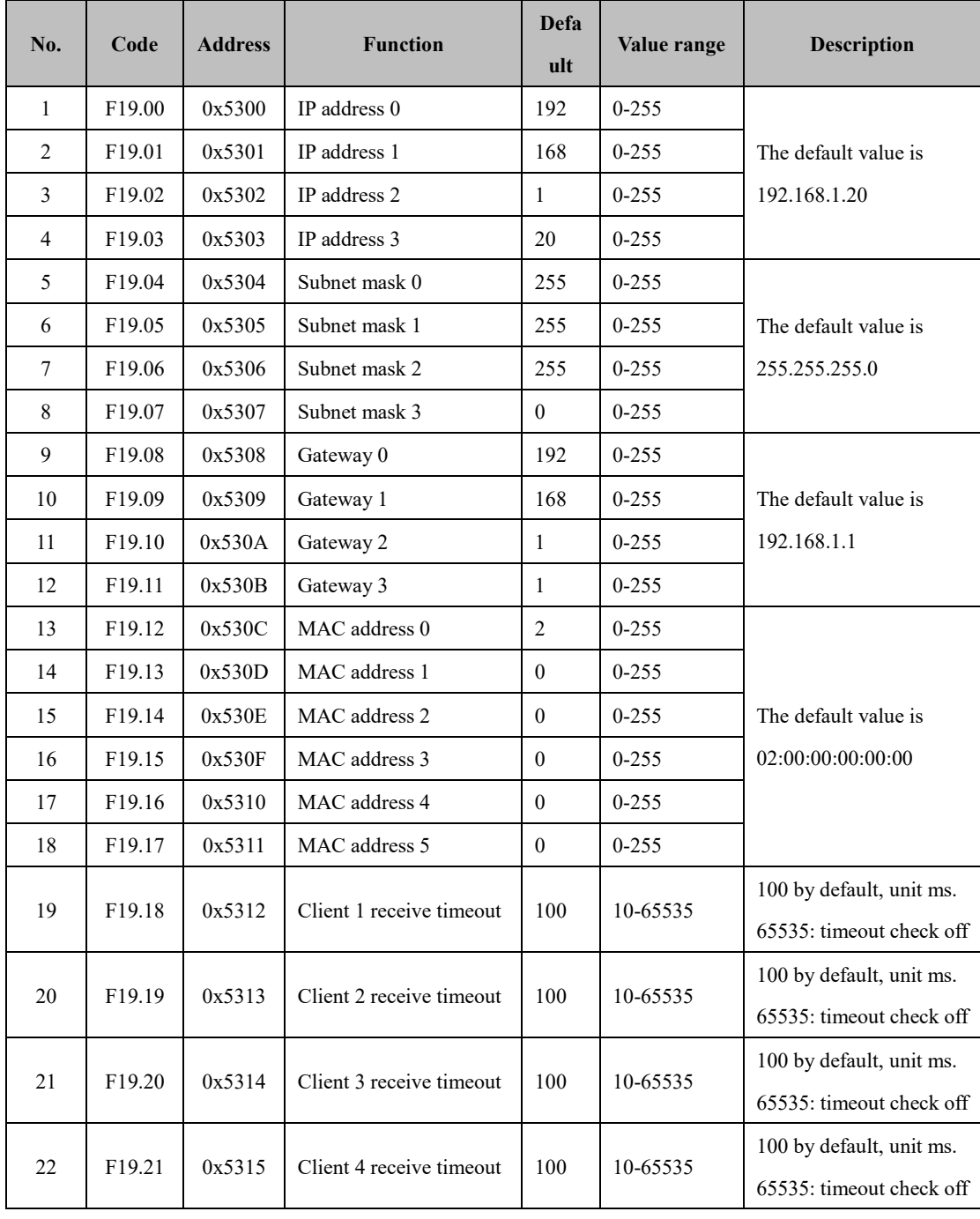

The function codes about this card in AC310 inverter are shown in the following table.

Table 2

Note 1: The latest version of the inverter software will default to configure the above function code parameters, if it's not the latest version of the software, please set manually; Note 2: If multiple extension modules are included under the same network segment, different MAC addresses and IP addresses need to be set for each module;

Note 3: F19.18-F19.21 are used to set the timeout time for each client, and in the case of multiple clients, it is not recommended to set it to 65535 (i.e. it is not recommended to turn off the timeout check), since the client will continue to occupy communication resources if access timeout occurs with the check is off, resulting in affecting the normal access of other clients;

Note 4: If multiple clients accessed have periodic commands, the access period of these commands needs to be increased, otherwise the extension card is prone to enter the cache full state, resulting in fault codes sent to each client.

### <span id="page-6-1"></span><span id="page-6-0"></span>**5. Operation Examples**

#### **5.1 Parameter Configuration Process**

When using with the inverter for the first time or changing the inverter network parameters, the following procedure should be followed

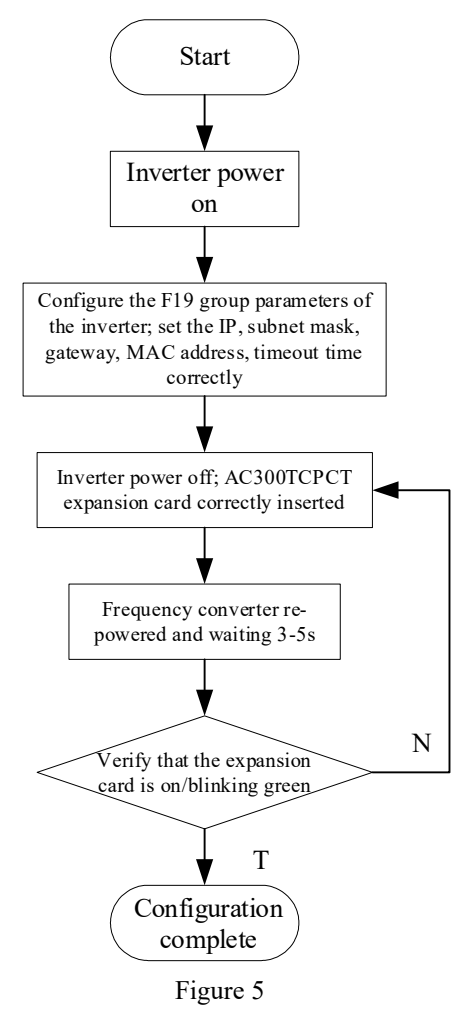

#### <span id="page-6-2"></span>**5.2 Start/Stop AC310 Inverter with VC5**

#### <span id="page-6-3"></span>**5.2.1 Master-Slave Configuration**

#### **Slave configuration:**

Configure the slave inverter communication parameters according to the parameter configuration process of 5.1: set the IP address to 192.168.1.30, subnet mask to 255.255.255.0, gateway to 192.168.1.1, MAC address to 02:00:00:00:00:01, and client timeout time to 100ms through the keyboard.

In addition, this example is to realize the control of inverter start/stop through the extension

card, so we need to select the source of the operation command as "given by the optional card", that is, set the F01.01 function code to 3; in actual cases, if the start/stop command is given by other ways, set it according to other definitions of the function code.

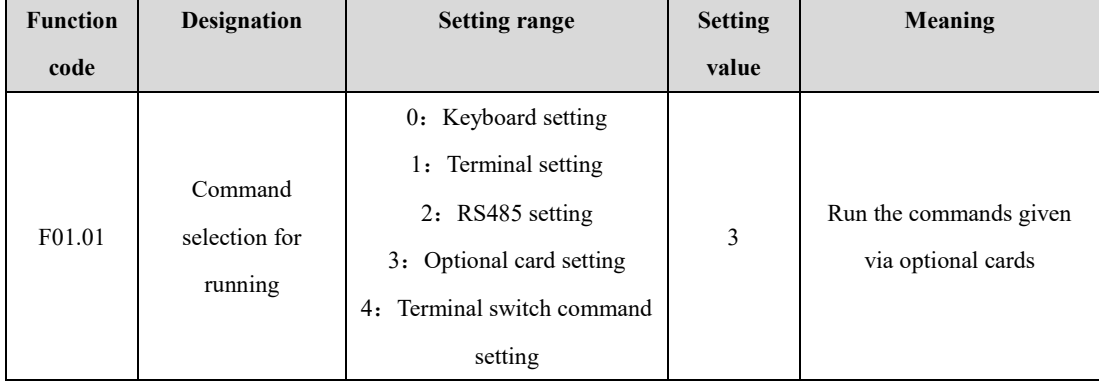

Table 3

### **Master configuration:**

Open Auto Studio software, select "File->New Project", and select VC5 for PLC type.

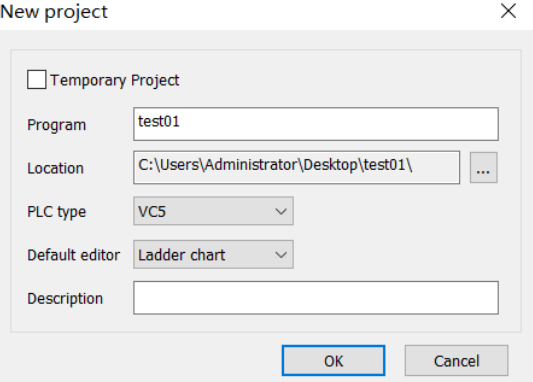

Figure 6

Double click "EtherNet" to open the "Ethernet Configuration" window, this example uses the default network parameters, configure VC5 as the master, click OK

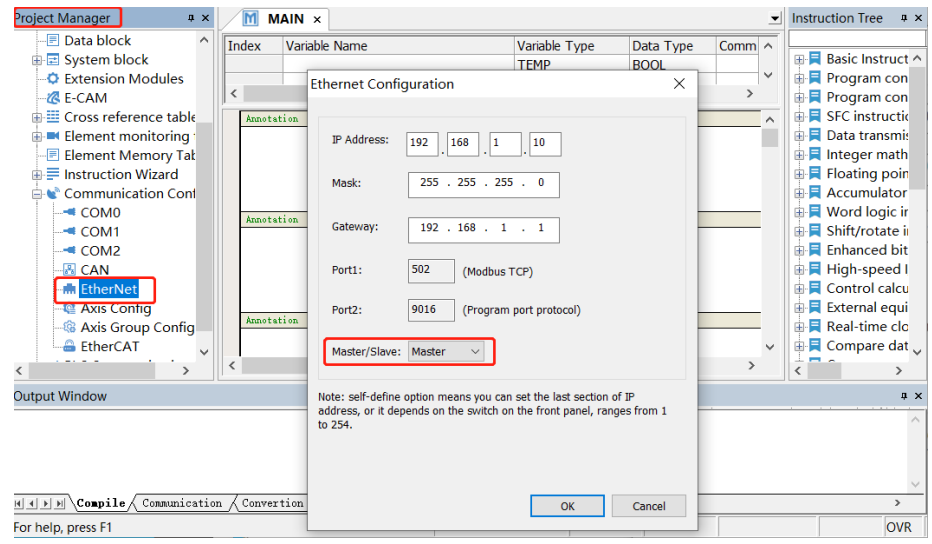

Figure 7

Right-click "EtherNet", select "Add Configuration", and then double-click "Ethernet

Configuration" to open the "Modbus Tcp Configuration" window.

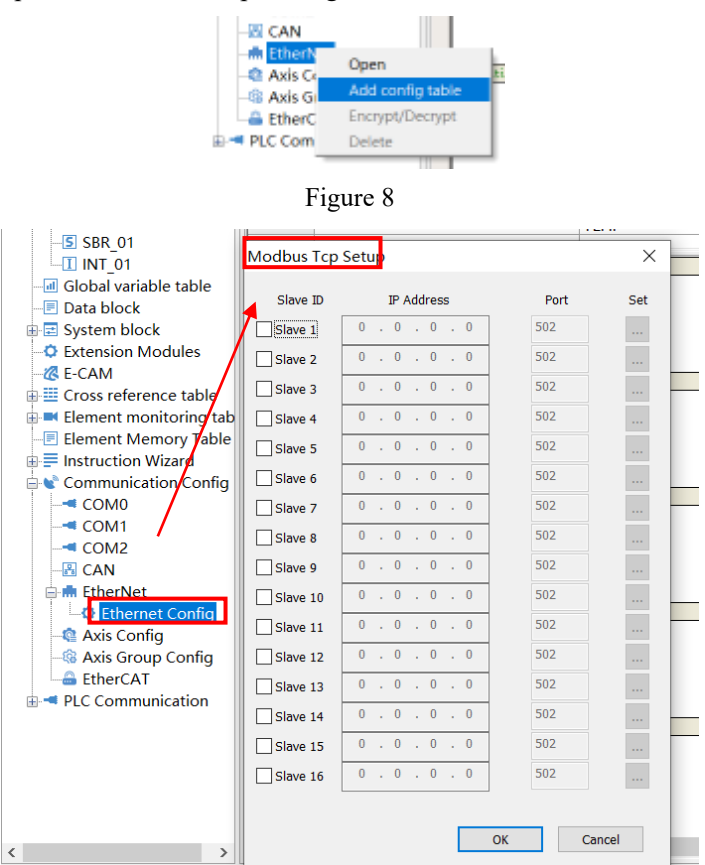

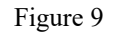

Enter the configured slave IP address 192.168.1.30, using port number 502.

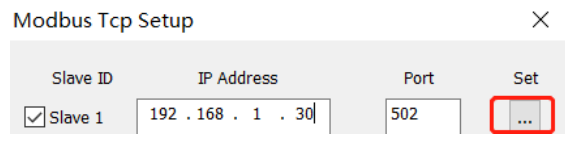

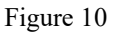

Click Settings to open the "MODBUSTCP Configuration" window. According to the AC310 inverter manual, the command given address of the optional card communication control is 0x3101, so the command shown in the "MODBUSTCP Configuration" window is added to trigger the write access function code 0x3101.

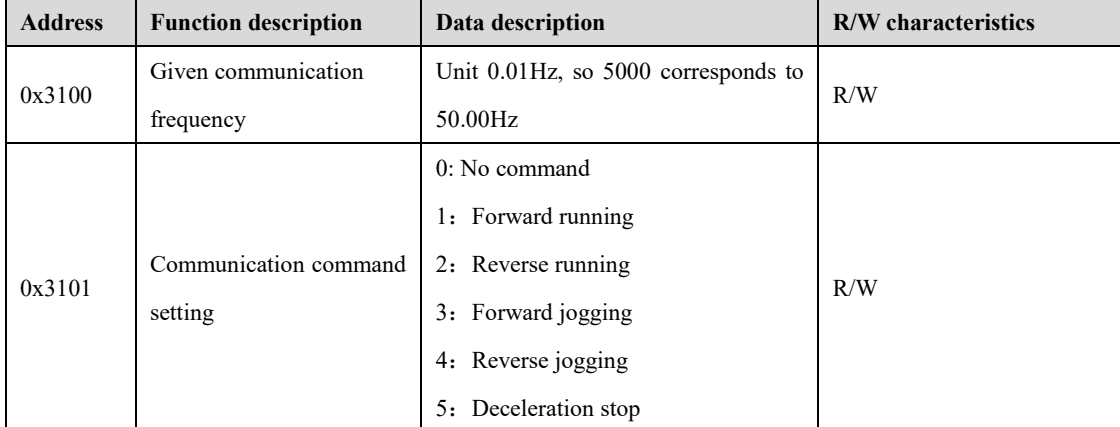

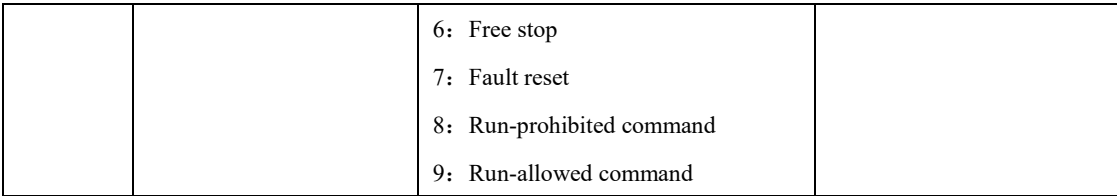

Table 4 MODBUSTCP Config  $\overline{\mathsf{x}}$ Num Slave ID Comm Type Func Slave Reg(H) Trigger Elem Length Master Elem Remark  $<sup>•</sup>$  HEX</sup>  $\bigcirc$  DEC Append  $\begin{tabular}{|c|c|c|c|} \hline & Inset & \\ \hline \end{tabular}$ Delete  $\begin{bmatrix} 1 & 1 \\ 1 & 1 \end{bmatrix}$ Down  $\qquad \qquad \text{Clear} \qquad$ Import Export Cancel 3  $\overline{\phantom{a}}$  ok  $\overline{\phantom{a}}$ 

Figure 11

Once connected to the PLC, click on Compile  $\frac{11}{2}$ , execution download  $\frac{1}{2}$ , open monitoring

## window  $\boxed{\bullet}$ , add the variables M2000, D3000.

| Component Name Data Type |            | Display Format Current value |            | New value | Componen |
|--------------------------|------------|------------------------------|------------|-----------|----------|
| M <sub>2000</sub>        | BOOL       | BIN                          | <b>OFF</b> |           |          |
| D3000                    | <b>INT</b> | DEC                          |            |           |          |
|                          | <b>INT</b> | <b>DEC</b>                   |            |           |          |
|                          | <b>INT</b> | DEC                          |            |           |          |
|                          | <b>INT</b> | DEC                          |            |           |          |

Figure 12

## <span id="page-9-0"></span>**5.2.2 Start/stop frequency converters**

Setting D3000 to 1 to trigger M2000 to start the inverter;

Reset D3000 to 6 and trigger M2000 to stop the inverter freely.

| Output Window |                          |             |                              |            |                |          |  |  |  |
|---------------|--------------------------|-------------|------------------------------|------------|----------------|----------|--|--|--|
|               | Component Name Data Type |             | Display Format Current value |            | New value      | Componen |  |  |  |
|               | M2000                    | <b>BOOL</b> | <b>BIN</b>                   | <b>OFF</b> | 0 <sub>n</sub> |          |  |  |  |
|               | D3000                    | <b>INT</b>  | DEC                          |            |                |          |  |  |  |
|               |                          | <b>INT</b>  | DEC                          |            |                |          |  |  |  |
|               |                          | <b>INT</b>  | DEC                          |            |                |          |  |  |  |
|               |                          | <b>INT</b>  | DEC                          |            |                |          |  |  |  |

Figure 13